# VIAVI

### NSC-100 **Guida rapida**

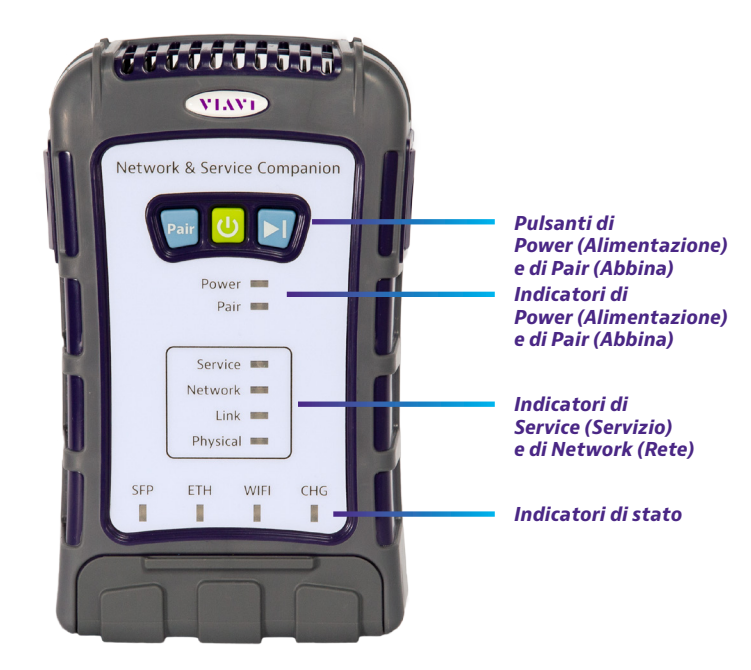

#### **Vantaggi**

- Semplici test di tutto, ovunque PON, Ethernet, WiFi
- y Verificare la reale esperienza del cliente e il livello di rete fisica
- y Confermare che la fornitura del servizio PON sia valida prima di procedere alla risoluzione dei problemi dei locali
- Condividere i rapporti direttamente tramite e-mail
- y Guidare la conformità del personale, sia diretto sia a contratto, con la gestione centralizzata e basata su cloud del flusso di lavoro e dei risultati

#### **Caratteristiche**

- Test GPON, XGSPON, Ethernet e WiFi, compreso test della resa
- Antenna WiFi 3x3 con 2.4 e 5 GHz
- y Analisi dei dati PON (ID PON)
- Livelli di potenza PON
- y A prova di futuro per il PON di prossima generazione (emulazione SFP+ ONT sostituibile)
- Job Manager

#### **Preparazione per l'uso**

Quando si disimballa l'unità, procedere come segue:

- y Ispezionare l'unità per verificare la presenza di eventuali danni. Se danneggiata, rimetterla nella scatola e contattare il servizio clienti VIAVI (vedere la sezione Assistenza tecnica alla pagina successiva).
- y Se non danneggiata, conservare la scatola e i materiali di imballaggio nel caso in cui si debba spedire l'unità in futuro.

#### Prima di utilizzare l'unità per la prima volta, procedere come segue:

- y Accendere l'unità.
- y Se l'indicatore **Power** (Alimentazione) è rosso, caricare la batteria.

#### **Indicatori di stato**

Gli indicatori sull'unità mostrano lo stato di collegamento della batteria e della rete, come segue:

**Power** (Alimentazione) – Indica l'alimentazione o lo stato della batteria

- Verde lampeggiante Accensione o spegnimento
- y **Verde fisso**  L'unità è accesa
- y **Giallo fisso** La carica rimanente della batteria è inferiore al 30%
- y **Rosso fisso** La carica rimanente della batteria è inferiore al 10%
- y **Rosso lampeggiante** La batteria è molto scarica e l'unità si spegnerà presto

**Pair** (Abbina) – Indica lo stato della radio Bluetooth

- y **Lampeggiante** In attesa di abbinamento
- y **Fisso** Abbinato con il dispositivo mobile

**Service** (Servizio) – Indica lo stato dei test di servizio

**Network** (Rete) – Indica lo stato dei test di servizio

**Link** (Collegamento) – Indica lo stato dei test di servizio

**Physical** (Fisico) – Indica lo stato dello strato fisico

- **SFP** Indica che la porta SFP+ è la porta attiva per il test attuale
- **ETH** Indica che la porta Ethernet è la porta attiva per il test attuale

**WiFi** – Indica che l'interfaccia WiFi è l'interfaccia attiva per il test attuale

**CHG**– Indica lo stato della carica. L'indicatore è spento quando l'unità non è collegata all'alimentazione o in carica.

- y **Arancione lampeggiante** In ricarica, la carica della batteria è inferiore al 90%
- y **Arancione fisso** La ricarica è quasi completa
- y **Verde fisso** Ricarica completa
- y **Rosso lampeggiante** Errore nella ricarica o nell'alimentazione dell'unità. Assicurarsi di utilizzare il caricabatterie VIAVI fornito con l'unità e riprovare.

Potrebbe essere necessario sottoporre il misuratore a manutenzione da parte di un Centro di riparazione certificato. Prima di inviare l'unità per la riparazione, contattare VIAVI per ottenere una RMA.

#### **Pulsanti di Power (Alimentazione) e di Pair (Abbina)**

I pulsanti **Power** (Alimentazione) e **Pair** (Abbina) si trovano vicino alla parte superiore dell'unità.

**Pair** (Abbina) – Premere per l'abbinamento con un dispositivo Bluetooth

**Power** (Alimentazione) – Premere per accendere o spegnere l'accessorio

**Play** (Esegui) – Utilizzato per la funzione di test **Delayed Start** (Avvio ritardato). Vedere la *Guida per l'utente* per maggiori informazioni.

#### **Vista dal basso**

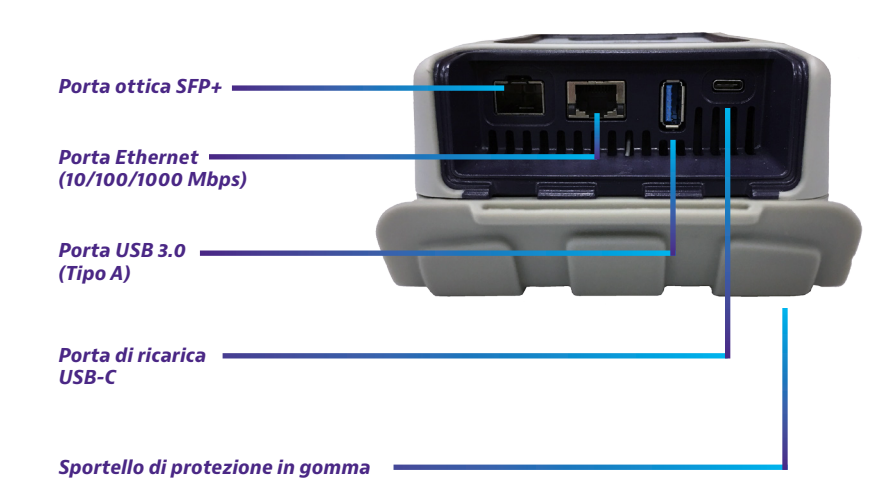

#### **Ricarica della batteria**

Collegare l'adattatore CA in dotazione alla porta USB-C dell'unità per alimentare l'accessorio o ricaricare la batteria. Una ricarica completa potrebbe richiedere fino a un'ora circa.

#### **Modalità di test**

L'accessorio ha una struttura di test semplificata: Funzioni OneCheck PON, OneCheck Ethernet, OneCheck WiFi, WiFi Expert, Loopback, TWAMP Light e Fusion Client per fornire test automatici e risoluzione dei problemi attraverso l'app VIAVI Mobile Tech.

Eseguire OneCheck per test automatici completi della rete e degli access point. Selezionare un test dal menu principale dell'accessorio, quindi selezionare un profilo da testare.

#### **Utilizzo del dashboard OneCheck**

OneCheck fornisce un dashboard completo che mostra i risultati per Test di velocità, Ping, Rete, GPON, access point WiFi, ecc.

Per ogni pannello di OneCheck è possibile ottenere maggiori dettagli sui risultati dei test toccando il pannello.

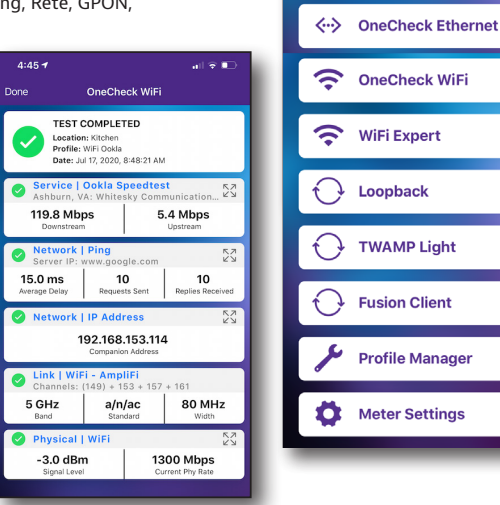

Companion

**OneCheck PON** 

**NSC-100** RRSO0071990071 Firmware: 0.0.99-2049 UI: 1.0 **Show UI Debug Info** 

ӝ

(iiii)

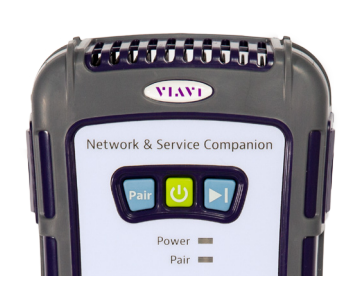

#### **Utilizzo dell'accessorio con un dispositivo mobile**

L'accessorio è progettato per essere abbinato a un dispositivo mobile o tablet (come un iPhone, iPad o un dispositivo Android simile), e sfrutta l'interfaccia utente di questi dispositivi insieme all'**app VIAVI Mobile Tech** per fornire un'esperienza utente senza problemi.

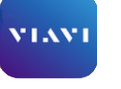

È possibile visualizzare i risultati del test, impostare l'accessorio, sincronizzare i file, aggiornare il misuratore e configurare i parametri dei test dall'app. Mobile Tech

Per iniziare, scaricare l'app VIAVI Mobile Tech dall'App Store o da Google Play.

#### **Collegamento a StrataSync**

È possibile connettersi a StrataSync utilizzando il proprio smartphone o tablet in qualsiasi momento e ovunque utilizzando l'app VIAVI Mobile Tech.

Una volta che lo strumento è collegato all'app Mobile Tech via Bluetooth, le informazioni sulla geolocalizzazione possono essere aggiunte ai rapporti e ai file durante la sincronizzazione con StrataSync. Se i file di configurazione o gli ordini di lavoro sono impostati per essere distribuiti da StrataSync al misuratore, è possibile controllarli qui, nonché sfogliare i file dall'unità stessa.

Una volta scaricata l'app, accedere a StrataSync proprio come sul sito web. Per effettuare i test, seguire le istruzioni sulle schermate dell'app.

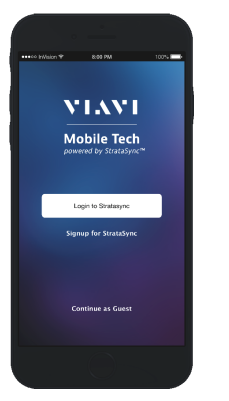

## VI.WI

#### **VIAVI Solutions**

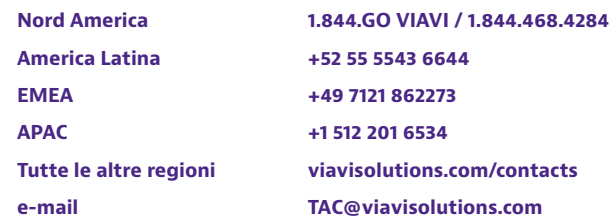

#### **Utilizzo dell'app Mobile Tech**

#### **Accesso a StrataSync**

Per iniziare a utilizzare l'app Mobile Tech, è necessario accedere a StrataSync.

- 1. Avviare l'**app Mobile Tech** sul dispositivo mobile.
- 2. Selezionare il pulsante **Login to StrataSync** (Accesso a StrataSync). Verrà visualizzata la schermata Login (Accesso).
- 3. Inserire nome utente e password, quindi selezionare il pulsante **Sign In** (Accedi). Verrà visualizzato il **menu Principale** di Mobile Tech.

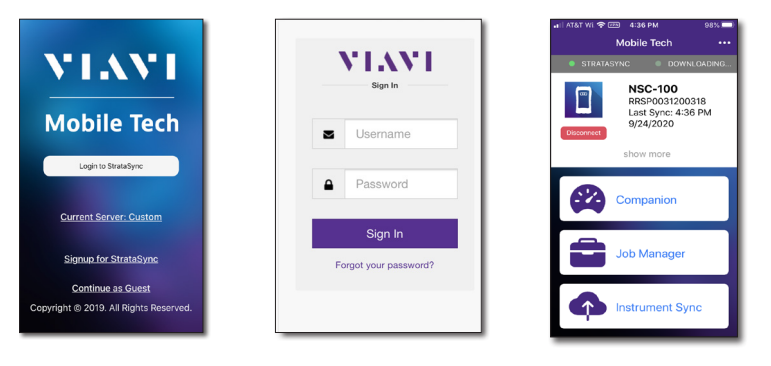

#### **Abbinamento dell'accessorio al dispositivo mobile**

Per controllare l'interfaccia utente dell'accessorio, il dispositivo mobile deve essere abbinato all'unità tramite Bluetooth.

- 1. Sull'accessorio, tenere premuto il pulsante **Pair** (Abbina) per 3 secondi per accedere alla modalità di abbinamento. L'indicatore blu **Pair** (Abbina) lampeggia.
- 2. Sul dispositivo mobile, procedere come segue:
	- y Andare al menu **Settings** (Impostazioni), quindi selezionare **Bluetooth**.
	- Verificare che il dispositivo non sia abbinato con *qualsiasi* unità accessoria NSC-100.
- 3. Dal menu Main di Mobile Tech, alla voce **My Devices** (Dispositivi personali), trovare l'accessorio, mostrato come "NSC-100", e selezionare **Connect** (Connetti).

Se non si vede il dispositivo, potrebbe essere necessario selezionare **Discover Devices** (Rileva dispositivi).

- **Pair** (Abbina) sarà fisso.
- essere abbinato e il menu Principale mostrerà ora il menu Companion (Accessorio).

Mobile Tech ed eseguire tutti i test sull'accessorio.

#### **Menu Main di Mobile Tech**

Nel menu Main è possibile visualizzare i dettagli dello strumento, eseguire i test Companion, sincronizzarsi con StrataSync, gestire i file sull'unità e anche visualizzare la documentazione.

Si vedrà anche la data e l'ora dell'ultima volta che il misuratore è stato sincronizzato con StrataSync.

Vicino alla parte superiore del menu Main è possibile selezionare **Show more** (Mostra di più) per vedere i dettagli sullo strumento, comprese tutte le opzioni installate.

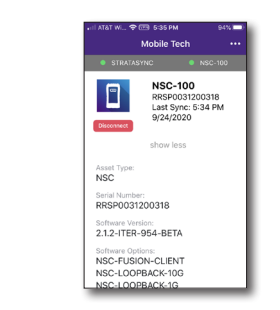

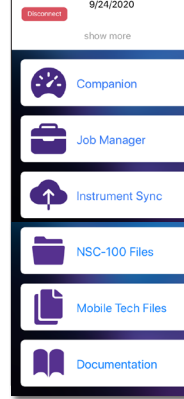

**NSC-100** 

RRSP0031200318 Last Sync: 4:36 PM

 $\Box$ 

y **Companion** – Eseguire i test e configurare i profili per l'accessorio

Prima di effettuare qualsiasi test, potrebbe essere necessario impostare profili per la rete. Vedere la *Guida per l'utente* per ulteriori informazioni sul menu **Companion > Profile Manager** (Gestore profili).

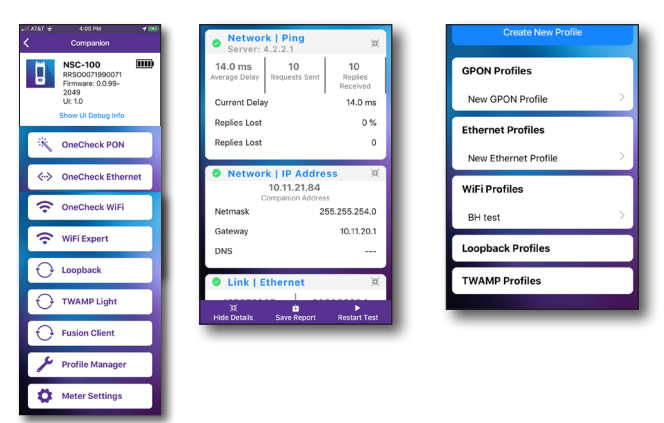

- y **Job Manager**  Collegare lavori a test, comprese informazioni per i clienti e ordini di lavoro, e tenere traccia dei risultati dei test
- y **Instrument Sync** (Sincronizzazione strumento) Sincronizzare lo strumento con StrataSync e distribuire i file di configurazione
- y **NSC-100 Files (**File NSC-100) e **Mobile Tech Files** (File Mobile Tech) Gestire i file sull'unità che è possibile salvare sul telefono o sul tablet. Utilizzare il menu **NSC-100 Files** per gestire i file memorizzati sul misuratore, utilizzare il menu **Mobile Tech Files**  per gestire quelli memorizzati sul dispositivo mobile.
- y **Documentation** (Documentazione) Visualizzare e scaricare la documentazione relativa allo strumento, comprese le note applicative, le note di rilascio del software e le guide di riferimento rapido

#### **Assistenza tecnica**

Se si ha bisogno di assistenza tecnica, chiamare il numero 1-844-GO-VIAVI / 1.844.468.4284.

Per le ultime informazioni sull'assistenza tecnica, visitare il sito **http://www.viavisolutions.com/en/services-and-support/support/technical-assistance**

**22137285 Ott 2020 Italian**

© 2020 VIAVI Solutions Inc. Le specifiche e le descrizioni dei prodotti in questo

documento sono soggette a modifiche senza preavviso.

- - 4. Quando l'accessorio è collegato, l'indicatore
	- 5. Sul dispositivo mobile, l'accessorio dovrebbe

*Pulsante Connect (Connetti)*

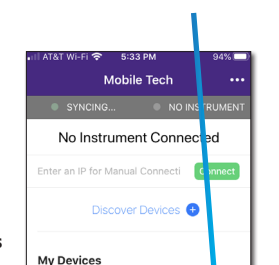

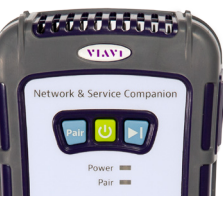

(+> NSC-100

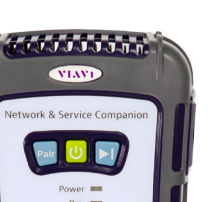

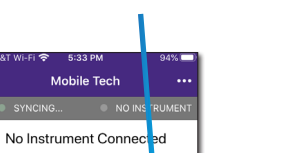